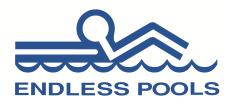

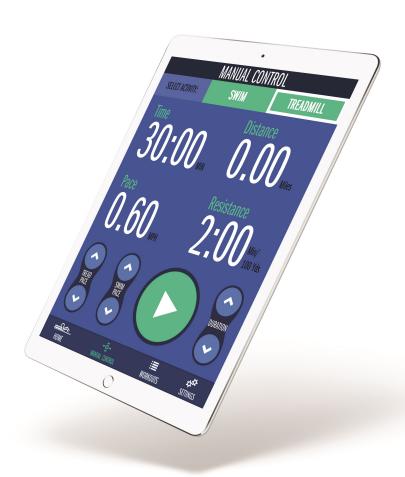

# ENDLESS POOLS Fit@Home

## Section 1: Installation & Set Up

 Press the App Store icon on the mobile device.
 Search for Endless Pools Fit@Home and download the mobile app.

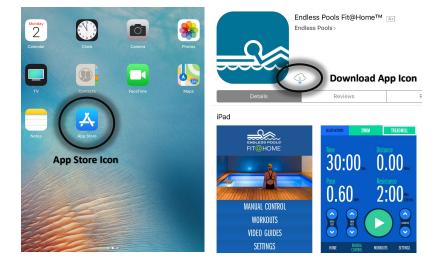

2. Before opening the Fit@Home app, press the settings icon on the mobile device. Select Wi-Fi to access the Wi-Fi settings. Select the network "EPController" and type in the default password "swimcurrent." The password should be typed as one word and all lower case as shown. Once connected, "EPController" will appear as the current Wi-Fi network.

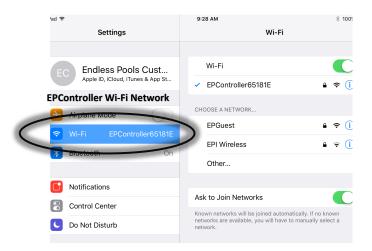

3. Open the Fit@Home app. A pop up window will appear regarding push notifications. Press "Allow."

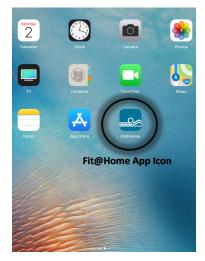

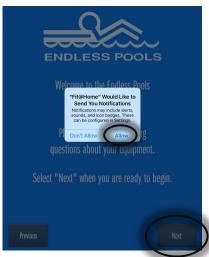

4. Press "Next" to configure your Endless Pool Equipment. If the equipment has already been installed, select "Setup Now." If the equipment has not been installed and you would like a preview of the app, select "Enable Demo Mode" to explore the features and functions of the Fit@Home app.

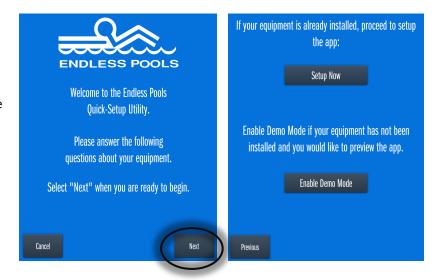

 If "Setup Now" is selected, confirm the mobile device is connected to the "EPController" Wi-Fi network and press "Next." Select the equipment that has been purchased.

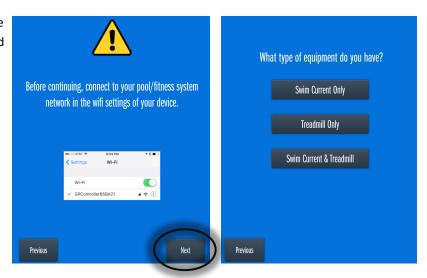

6. If Swim Current is selected, select the swim current model purchased and press "Next." The app will then attempt to locate the selected equipment. If the screen does not automatically advance, press "Next" when the equipment has been found.

If the selected equipment CANNOT be found:

- Verify the mobile device is connected to the "EPController" Wi-Fi network.
- Force quit the app and then re-open the app.
- Reset power to the pool equipment, connect the mobile device to the "EPController" Wi-Fi network, and open the app.

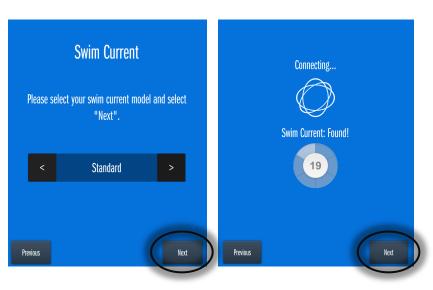

 Select the desired units of measure for your workouts. Press "Next" to complete the equipment setup. Press "Finish" to begin using the Fit@Home app.

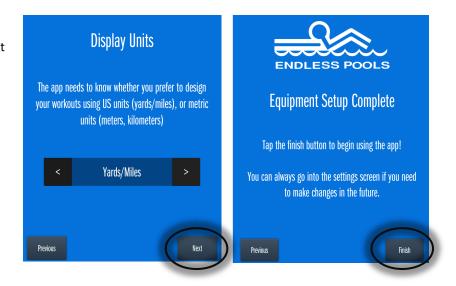

8. The Fit@Home app is now configured and ready to use.

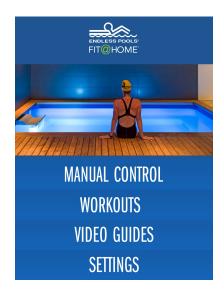

9. The "EPController" Wi-Fi network only allows one device to be connected at a time. If multiple devices will be used in conjunction with the app, the pool controller will need to be connected through the home Wi-Fi network. It's recommended to connect through the home network if a personal mobile device (everyday mobile device) is being used as opposed to a dedicated mobile device for the pool. Connecting to the home network will prevent the user from switching between the pools network and home network if a personal device is being used.

On the app home screen, press "Settings" and then select "Modify Wi-Fi Settings."

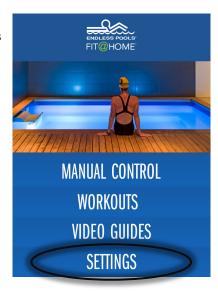

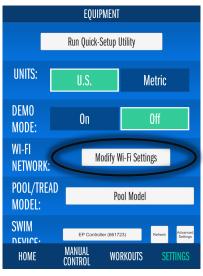

10. On the Wi-Fi settings page, select "Connect Through My Home Wi-Fi Network." Enter the home Wi-Fi network name and password. These fields are case sensitive. Press "Save Settings." The pool controller will go through a boot up cycle.

Temporarily exit the app and go to the mobile devices Wi-Fi settings. Connect the mobile device to the home Wi-Fi network and then re-open the app.

After the controller reboots, it will be connected to the home Wi-Fi network which will allow multiple devices to control the Fit@Home app at the same time.

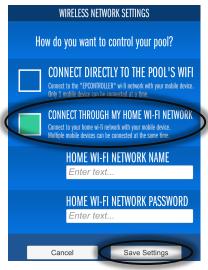

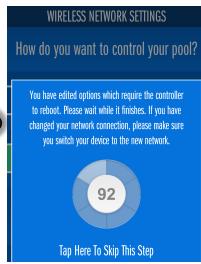

### **Advanced Settings: Re-naming Wi-Fi Network**

 Press "Settings" on the app home screen. On the Swim Device line, press "Advanced Settings."

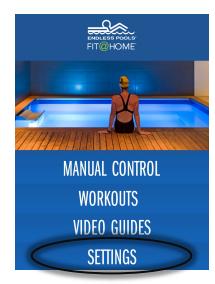

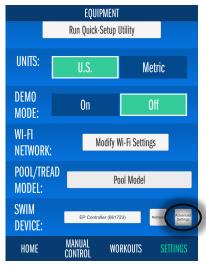

Press the "SSID" line. Type in the desired network name and password. It's recommended to use the default password "swimcurrent."

Using the slider control under "Connection Type," select "AdHoc" and press the green "Save" button. Press "Save Changes" at the bottom of the screen.

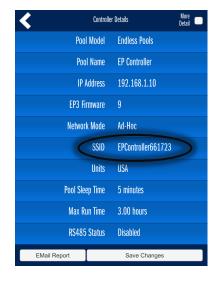

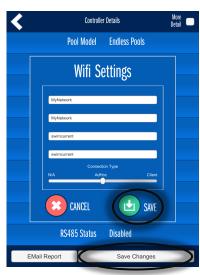

3. Allow the countdown timer to go to zero.

Go to the Wi-Fi settings of the mobile device and connect to the newly named network using the new password. This field is case sensitive.

Re-open the app. If the app cannot connect, force quit the app and re-open the app.

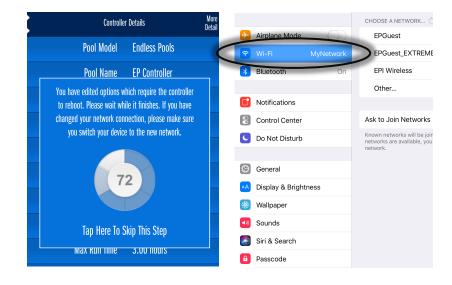

# Section 2A: Manual Control (Swim Current)

 Manual Control can be used for a quick swim or treadmill workout. Press "Manual Control" on the app home screen.

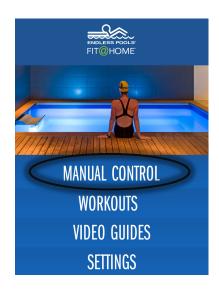

2. Set the desired swim duration by selecting the time value. Adjust the swim duration using the slider or the arrow button controls and press "Save."

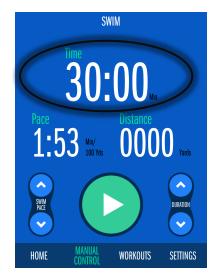

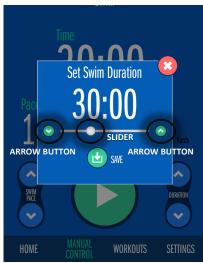

3. Set the desired pace (speed of the swim current) by selecting the pace value. Adjust the pace using the slider or the arrow button controls and press "Save." The lower the time, the faster the pace.

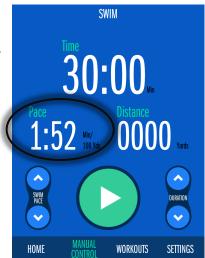

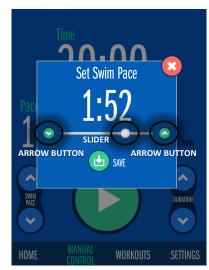

4. To begin the workout, press the play arrow.

Both the swim pace and duration can be fine tuned before or during the workout using the swim pace and duration controls at the bottom of the screen or selecting the pace or time values and adjusting with the slider or arrow button controls. Fit@Home will calculate the distance while the timer counts down.

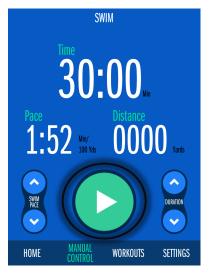

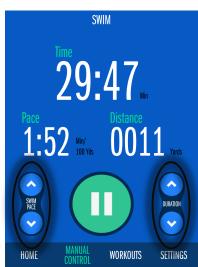

5. For a larger display, rotate the mobile device for a landscape view. Press the play/pause button to pause and resume the workout.

Adjust the swim pace and swim duration by toggling through the parameters at the bottom of the page.

Use the controls to the left of the value or select the value and use the slider or arrow button controls to adjust.

To show ALL settings and controls, rotate the mobile device back to the portrait view.

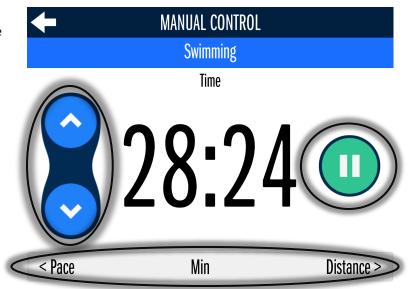

## Section 2B: Manual Control (Treadmill)

 Select the treadmill tab at the top of the screen for a quick treadmill workout. Set the treadmill duration by selecting the time value. Adjust the treadmill duration using the slider or the arrow button controls and press "Save."

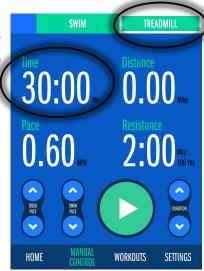

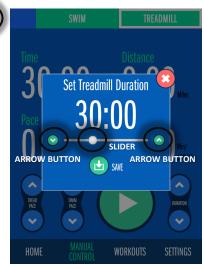

2. To begin the treadmill workout, press the play arrow.

Once the treadmill is activated, the treadmill pace can be adjusted by selecting the pace value. Adjust the treadmill pace using the slider or the arrow button controls and press "Save."

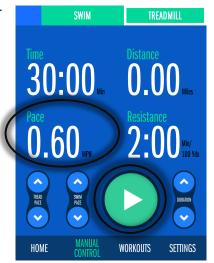

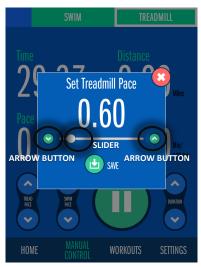

 Utilize the swim current (if applicable) for additional resistance by selecting the resistance value. Adjust the resistance pace using the slider or arrow button controls and press "Start Pool" to activate the swim current.

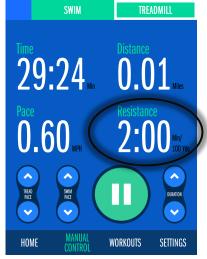

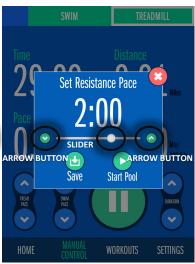

4. The treadmill pace, treadmill duration, and swim pace can be fine tuned during the workout using the tread pace, duration, and swim pace controls at the bottom of the page or selecting the values and adjusting with the slider or arrow button controls.

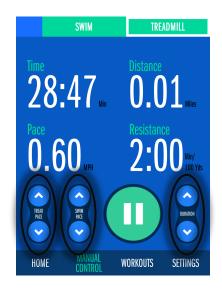

5. For a larger display, rotate the mobile device for a landscape view. Press the play/pause button to pause and resume the workout.

Adjust the treadmill pace, treadmill duration, and resistance by toggling through the parameters at the bottom of the page and selecting the values.

Use the controls to the left of the value or select the value and use the slider or arrow button controls to adjust.

To show ALL settings and controls, rotate the mobile device back to the portrait view.

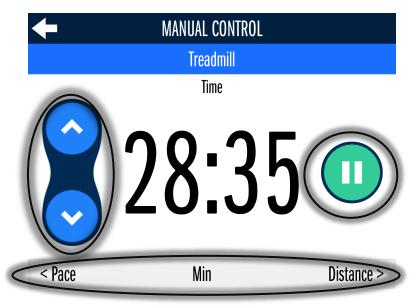

### **Section 3: Creating Workouts**

 To create a customized programmed workout, select "Workouts" on the app home page.

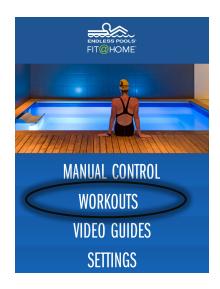

2. Press "Create New Workout" and name the workout.

Choose the desired units of measure using the slider and press "Save."

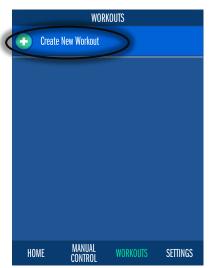

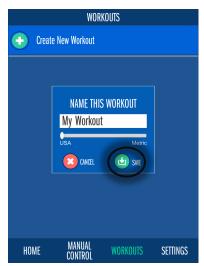

 Press "Edit" to customize the workout. Set the pace, duration, distance, and resistance by selecting the values. Adjust each parameter using the slider or arrow button controls.

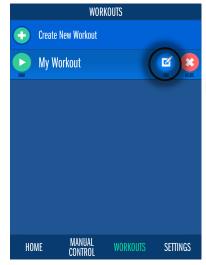

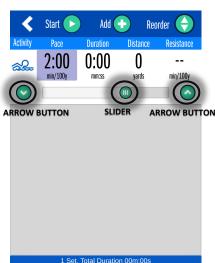

4. To create additional intervals within the workout, press "Add" and adjust each parameter. There is a maximum of 20 intervals per workout.

Change the activity from swim current to treadmill by selecting the activity icon. The swimmer icon represents a swim current workout and the runner icon represents a treadmill workout.

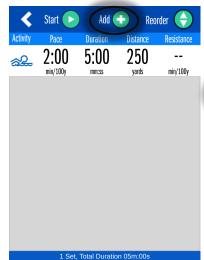

5. For treadmill workouts, select and adjust the resistance value to enable the swim current if additional resistance is desired (if applicable).

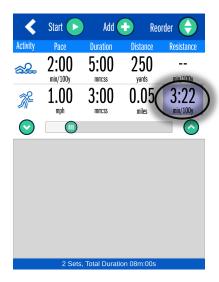

Workouts can be copied and deleted by swiping the row from the right side of the screen within each activity.

Workouts can also be reordered by tapping the "Reorder" button and then dragging the arrow icons on the right side of the screen within the activity.

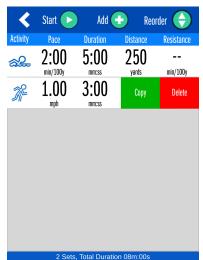

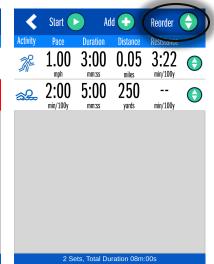

7. Once the workout has been built and customized, press "Start" to begin the workout.

Pause and resume the workout at any time by pressing the "Pause" and "Start" buttons. Fine tune the parameters of the workout using the controls to the right of the value.

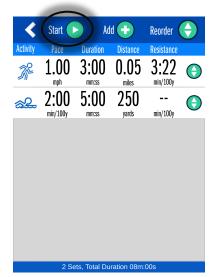

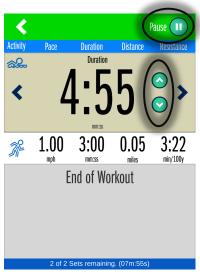

8. Rotate the mobile device at any time for a larger display view.

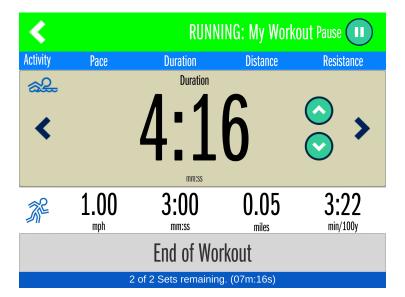

9. Cancel the workout at any time by pressing the back tab button in the upper left corner of the screen.

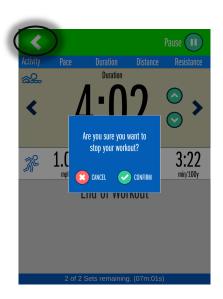

10. At the end of the workout, a workout summary is provided.

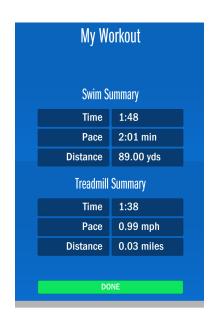